cobra – computer's brainware GmbH dieRAD UG weberinnenstraße 7 Nikolaiallee 2 78467 Konstanz 24937 Flensburg fon: +49 7531 8101 0 fon: +49 461 90377 0

# **OptiServer V3 Installation und Ersteinrichtung Schritt für Schritt für Anwender**

# **Um den OptiServer V3.1 in Ihrer cobra-Software nutzen zu können, müssen Sie folgende Schritte ausführen:**

### **1. ältere Version des OptiServer-Moduls deinstallieren**

- **2. OptiServer-Modul installieren**
- **3. OptiServer-Modul registrieren**

## **4. OptiServer-Benutzer anlegen (personalisieren)**

Wie Sie diese Aufgabe bewältigen, erklären wir Ihnen nachstehend Schritt für Schritt.

### **1. ältere Version des OptiServer-Moduls deinstallieren**

Bitte deinstallieren sie über die Windows-Systemeinstellungen→Apps und Features eine eventuell vorhandene und zuvor installierte ältere Version des cobra OptiServer Moduls.

## **2. OptiServer-Modul installieren**

Hierzu müssen Sie das OptiServer-Setup-Programm von der folgenden sicheren SSL-verschlüsselten Internetseite herunterladen.

Download durch Kopieren des folgenden Links in Ihre Browser-Internetadresszeile

#### **ab cobra Version 2020 (32bit):**

*https://download.optiserver.info/OptiServer\_cobra\_3\_1\_0.msi* oder Download durch Klick auf den Link [OptiServer\\_cobra\\_3\\_1\\_0.msi](https://download.optiserver.info/OptiServer_cobra_3_1_0.msi)

### **ab cobra Version 2022 (64bit):**

*https://download.optiserver.info/OptiServer\_cobra\_3\_1\_0\_64bit.msi* oder Download durch Klick auf den Link [OptiServer\\_cobra\\_3\\_1\\_0\\_64bit.msi](https://download.optiserver.info/OptiServer_cobra_3_1_0_64bit.msi)

Nachdem sie das OptiServer-Setup-Programm heruntergeladen haben (das OptiServer-Setup-Programm finden sie nach dem Download standardmäßig im Windows-Downloads-Ordner), müssen Sie das OptiServer-Setup-Programm auf jedem Arbeitsplatz-PC, auf dem cobra installiert ist und auf dem sie den OptiServer nutzen wollen, ausführen.

#### Anmerkung:

Je nach Sicherheitseinstellung ihres Windows-Systems, erscheint dabei evtl. ein Hinweisfenster in dem "unbekannter Herausgeber" des Programms, das Sie installieren wollen, zu lesen ist. In diesem Fall können Sie bedenkenlos auf den Button "Trotzdem ausführen". klicken, da dieses OptiServer-Setup-Programm vom Qualitätsmanagement der Firma cobra – computers's brainware GmbH validiert wurde und eine zertifizierte Freigabe erhalten hat.

#### **OptiServer® – Firmendaten für cobra V3**

cobra – computer's brainware GmbH dieRAD UG weberinnenstraße 7 Nikolaiallee 2 78467 Konstanz 24937 Flensburg fon: +49 7531 8101 0 fon: +49 461 90377 0

Nach erfolgreicher Installation des OptiServer-Moduls starten sie wie gewohnt ihr cobra-Programm, das nun mit der neuen Registerkarte "OPTISERVER" erweitert ist.

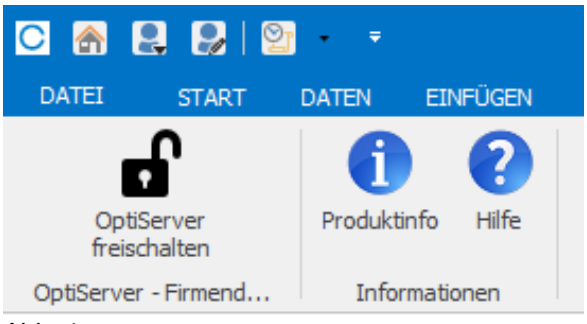

Abb. 1

### **Der OptiServer ist nun installiert.**

Anschließend müssen Sie das OptiServer-Modul *REGISTRIEREN* und mindestens einen *BENUTZER ANLEGEN*.

Hierzu gehen Sie wie folgt vor:

### **3. OptiServer-Modul registrieren**

Durch Klick auf den Button "OptiServer freischalten" (Abb. 1) erscheint der Registrierungs-Dialog des OptiServers. In diesem Dialog-Fenster geben sie ihre cobra-Zugangsdaten, die sie von der "cobra – computers's brainware GmbH" bereits zur Installation der cobra Software erhalten haben, ein.

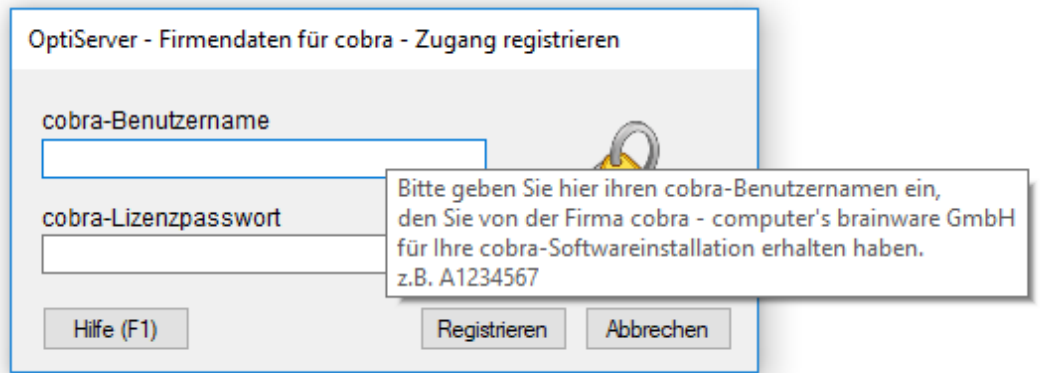

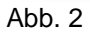

Diese beiden Eingaben (Abb. 2) werden gegen den cobra-Lizenzserver verifiziert! Nach erfolgreicher Registrierung wird das Menüband "OPTISERVER" wie folgt angezeigt:

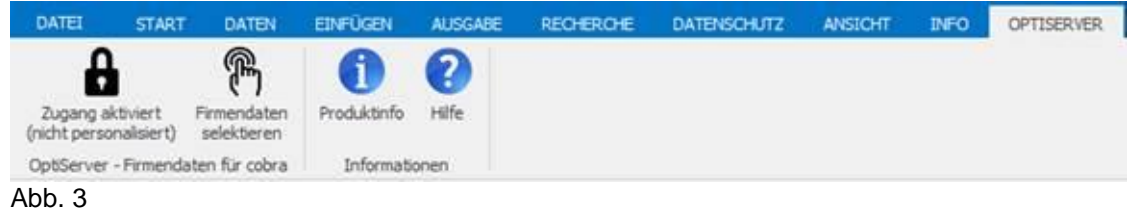

cobra – computer's brainware GmbH dieRAD UG weberinnenstraße 7 Nikolaiallee 2 78467 Konstanz 24937 Flensburg fon: +49 7531 8101 0 fon: +49 461 90377 0

# **4. Verknüpfen des OptiServer® Moduls zum OptiServer® Desktop (Personalisieren)**

Beim ersten Aufruf des OptiServer®-Desktops (Button "Firmendaten selektieren" (Abb. 3)) öffnet sich der Internet-Browser mit folgender Registrierungsmaske (Abb. 4):

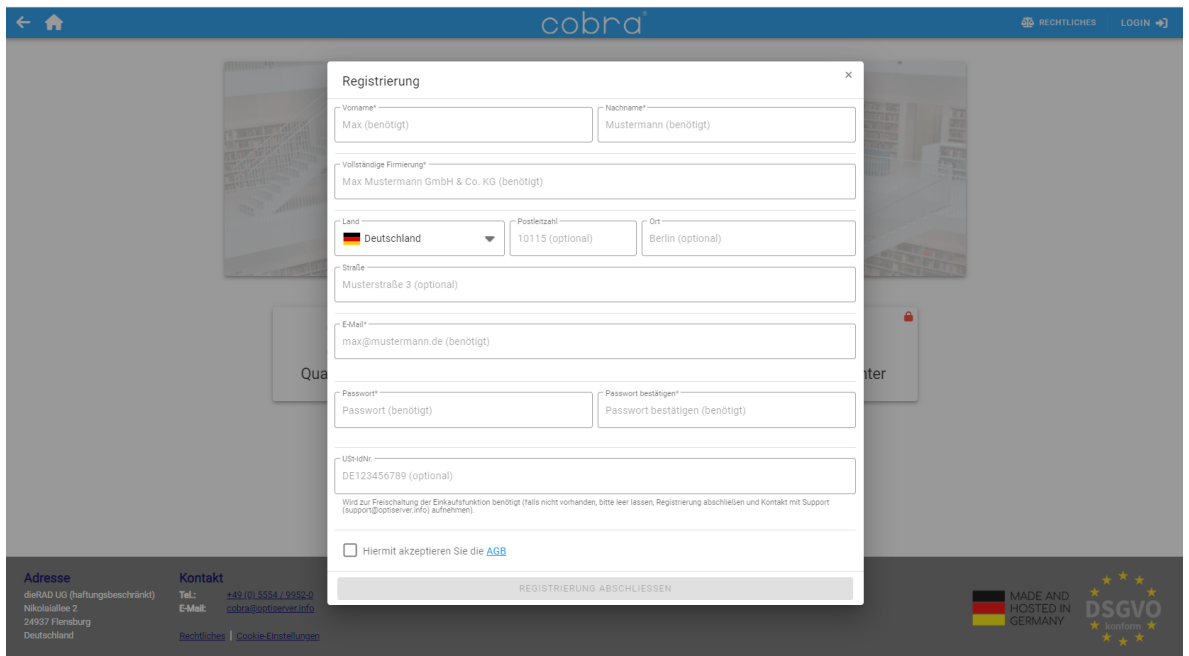

 $Abb. 4$ 

#### **Folgende Angaben müssen gemacht werden:**

Vorname, Nachname, Email-Adresse des Benutzers, Firmenname

Durch Klick auf den Button "REGISTRIERUNG ABSCHLIESSEN" wird der OptiServer-Benutzer angelegt.

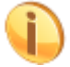

Sollte die eingegebene Email-Adresse ungültig oder bereits vergeben sein, wird dies mit einer entsprechenden Fehlermeldung angezeigt.

Nach erfolgreicher Registrierung wird an die in der Registrierung angegebene Email-Adresse eine Bestätigungs-Email mit einem Aktivierungslink geschickt.

Nach Anklicken des Aktivierungslinks öffnet sich erneut der Internet-Browser. Mit Vergabe eines sicheren Passwortes ist der kostenlose Test-Zugang zum OptiServer® aktiviert und der Anwender kann seine 30 tägige, kostenlose Testphase beginnen. Es erscheint der OptiServer® Desktop (Abb. 5).

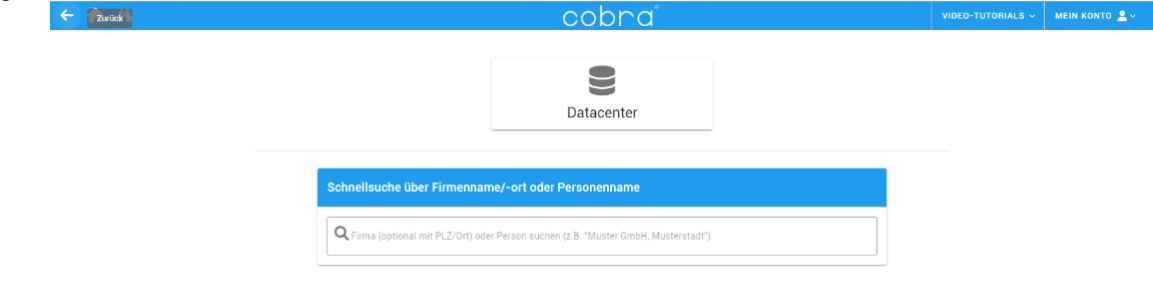

Abb. 5

#### **OptiServer® – Firmendaten für cobra V3**

cobra – computer's brainware GmbH dieRAD UG weberinnenstraße 7 Nikolaiallee 2 78467 Konstanz 24937 Flensburg fon: +49 7531 8101 0 fon: +49 461 90377 0

Um nun auch die OptiServer® Funktionen, wie z.B. Import von Firmendaten, Abgleich ihrer Adressdaten, in ihrer cobra Anwendung nutzen zu können, ist ein letzter Schritt notwendig: Das Anlegen eines Zugangsschlüssels im OptiServer und Eintragen im OptiServer-Modul ihrer cobra-Anwendung:

Dazu rufen sie in der OptiServer<sup>®</sup> Desktop unter "MEIN KONTO" das Menu "Profil" auf:

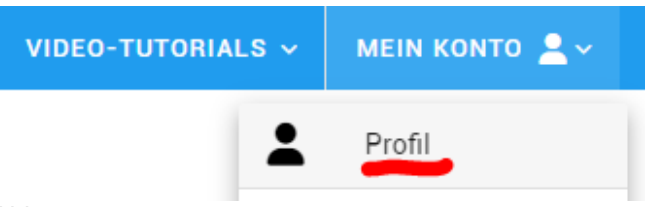

Abb. 6

Der Dialog "Mein Konto" (Abb. 7) wird angezeigt. Hier klicken Sie auf den Reiter "KONNEKTOREN".

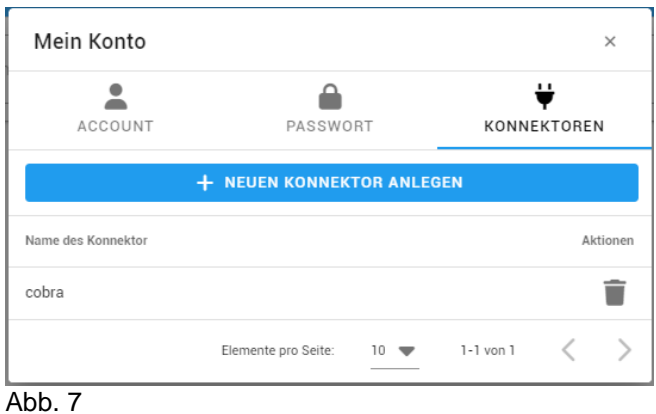

Mit Klick auf den Button "NEUEN KONNEKTOR ANLEGEN" (Abb. 7) und Angabe eines frei zu vergebenen Namens (z.B. "cobra BI") wird ein Zugriffsschlüssel (Token) erzeugt, welcher über die Windows-Zwischenablage in das OptiServer cobra-Modul übertragen werden muss.

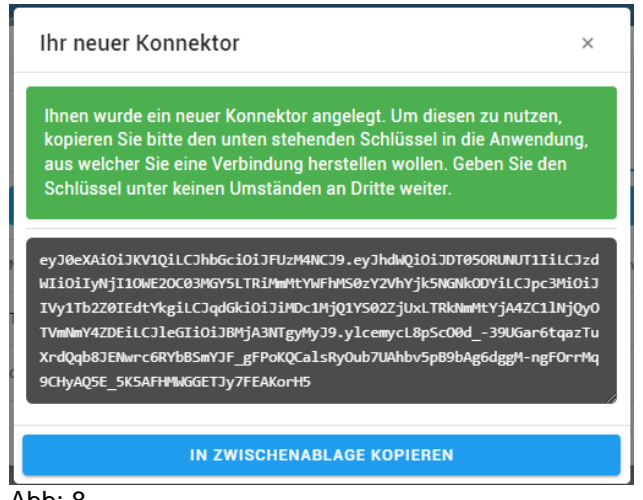

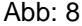

#### **OptiServer® – Firmendaten für cobra V3**

cobra – computer's brainware GmbH dieRAD UG weberinnenstraße 7 Nikolaiallee 2 78467 Konstanz 24937 Flensburg fon: +49 7531 8101 0 fon: +49 461 90377 0

Nach Übernahme des Tokens in die Windows Zwischenablage (Klick "IN ZWISCHENABLAGE KOPIEREN") wechseln sie in die cobra-Anwendung und Klicken im OptiServer cobra-Modul auf den "Schloss-Button" (siehe Abb. 9). Nach erfolgreicher Verknüpfung über das Zugriffstoken aus der Zwischenablage ist der Zugang personalisiert. (Abb. 10)

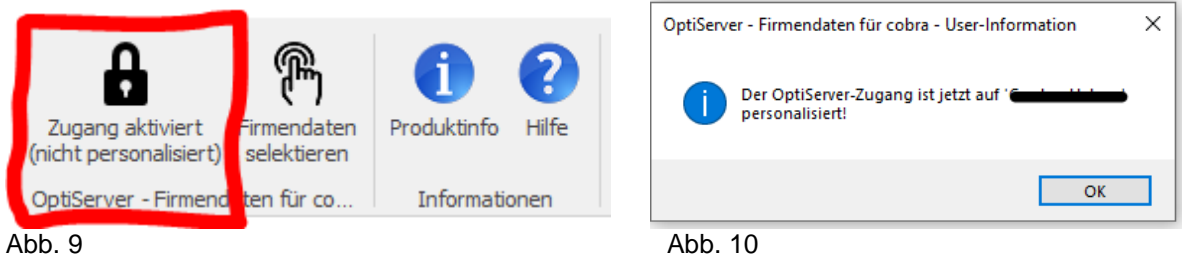

Das cobra-OptiServer Modul steht nun mit voller Funktionalität zur Verfügung

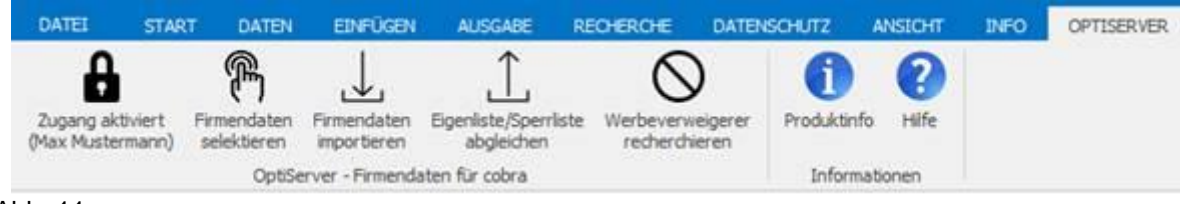

Abb. 11

cobra – computer's brainware GmbH dieRAD UG weberinnenstraße 7 Nikolaiallee 2 78467 Konstanz 24937 Flensburg fon: +49 7531 8101 0 fon: +49 461 90377 0

# **OptiServer® – Firmendaten für cobra**

Bei Rückfragen zu Installation, Registrierung, Anlegen von Benutzern, Schulungen und Anwendung des OptiServers im Marketing und Vertrieb stehen wir ihnen lösungsorientiert zur Seite.

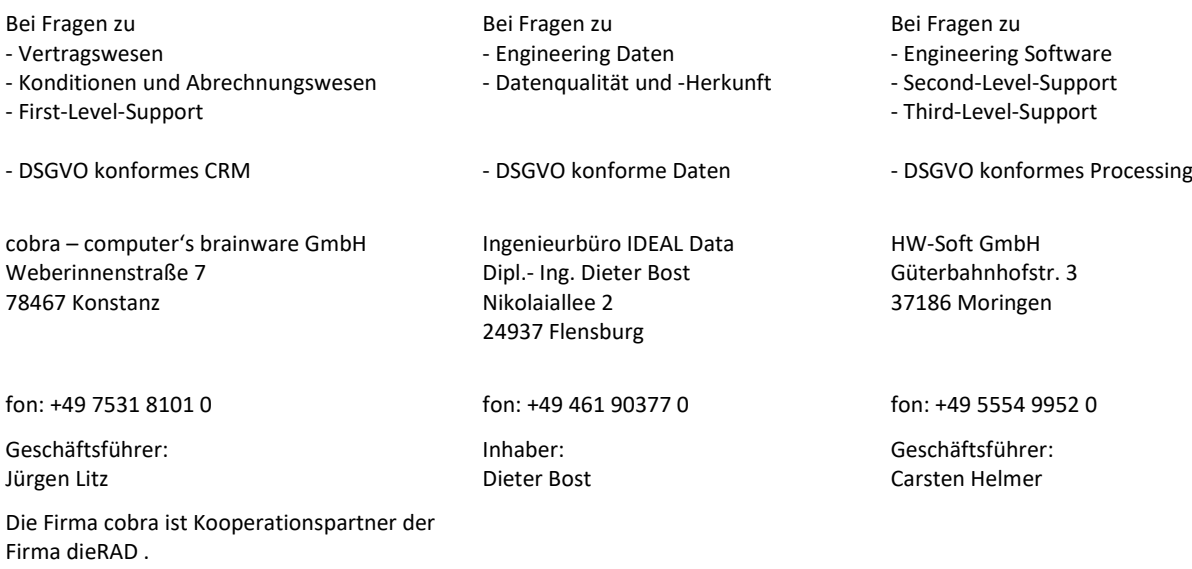

#### **Hinweis:**

Die Firma dieRAD wurde von den beiden Firmen Ingenieurbüro IDEAL Data und HW-Soft GmbH als Marketing- und Vertriebsgesellschaft gegründet und vermarktet derzeit in ihrem Portfolio folgende eigene Produkte und Dienstleistungen:

OptiServer® - OptiServer® Tools - OptiServer® DataCenter - OptiServer® Daten-Audit mit Bestandsbereinigung